## Step1 セットアップの手順を確認しましょう

**本体前面 本体背面**

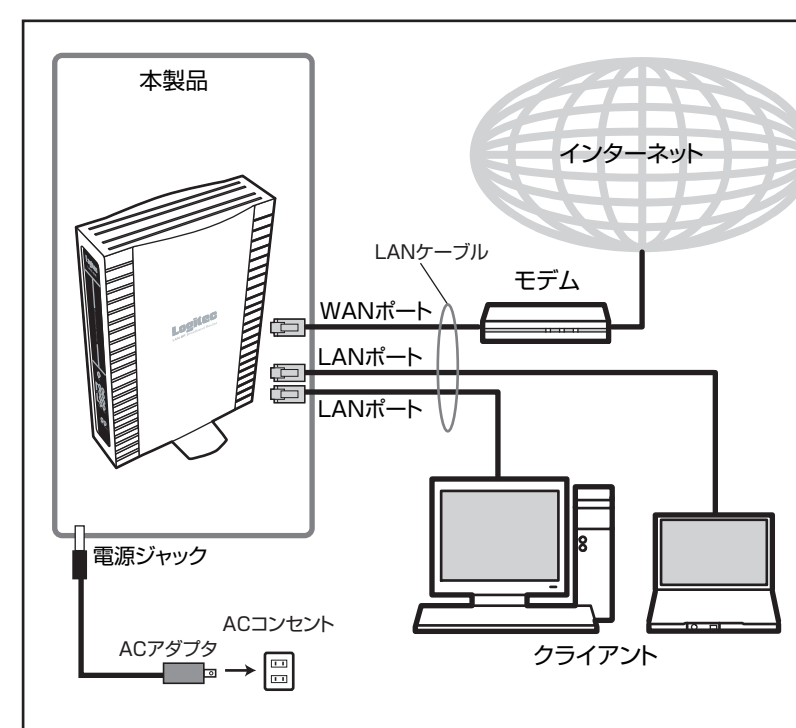

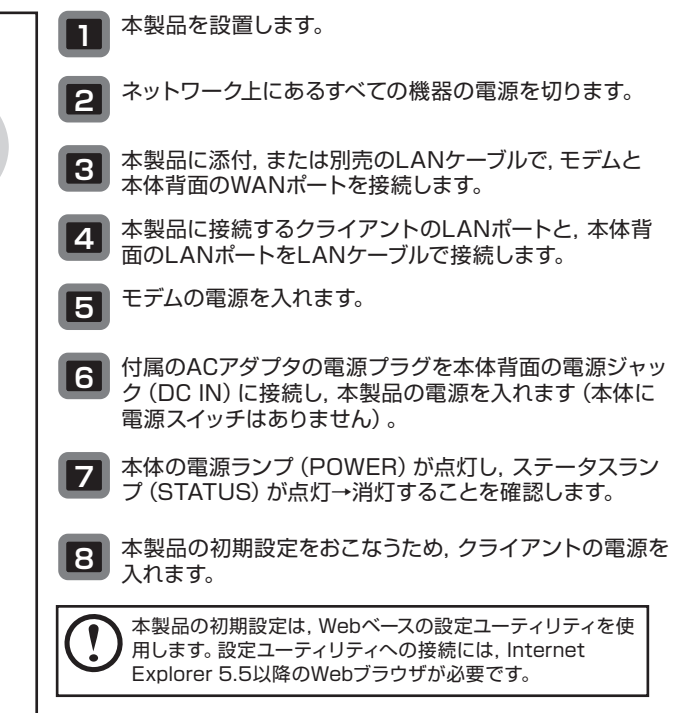

②

⑥ ⑦

⑧

③

⑤

**本体底面**

使用します。

 $\bigcap$ 

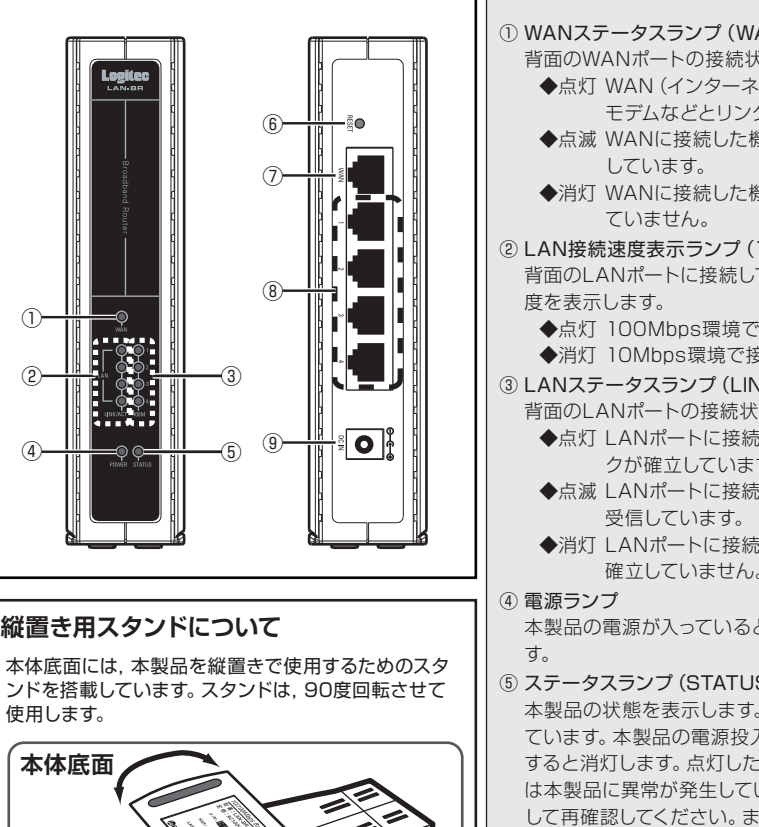

パッケージを開封し,梱包物がすべてそろっていることを確認してください。 万が一不足しているものがありましたら,お買い求めの販売店にご連絡ください。

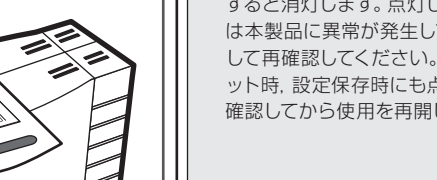

# $_{\sf{step}}$ 3) 本製品をネットワークに接続しましょう

このたびは、ロジテックのブロードバンドルータをお買い上げいただき、誠にありがとうございます。この「セットアップガイド」は、本製品を使用してクライ アント (パソコン)からインターネットに接続するまでの手順について説明しています。導入作業を始める前に,必ず製品に添付の「取り扱い上のご注意」 をお読みになったうえで,正しく導入作業をおこなってください。

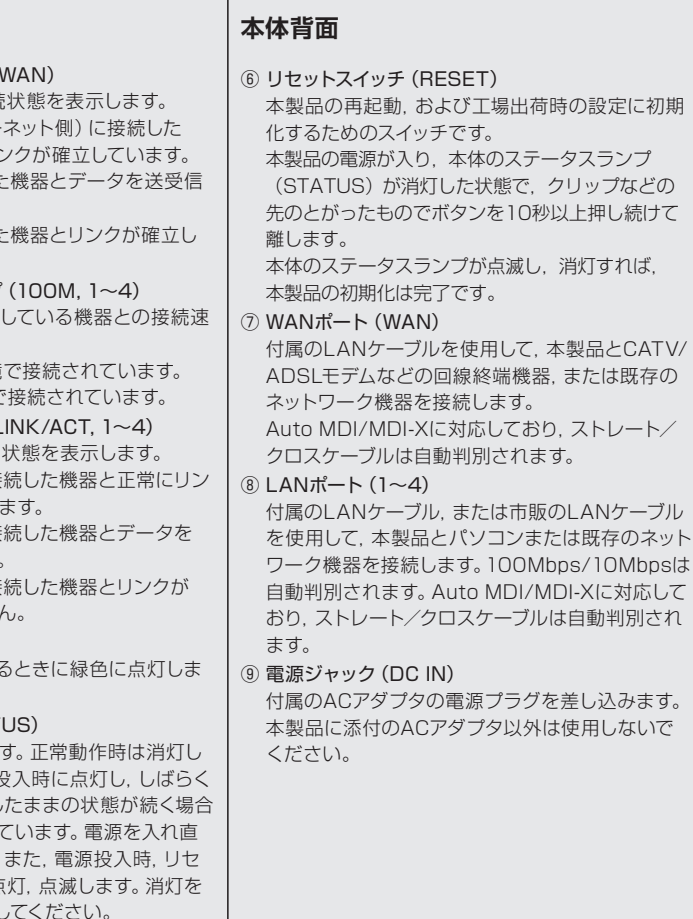

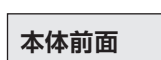

**縦置き用スタンドについて**

# **Logitec**

## ブロードバンドルータ ブロードバンドルータ セットアップガイド セットアップガイド

LAN-BR VO<sub>2</sub>

**LAN-BR ブロードバンドルータ**

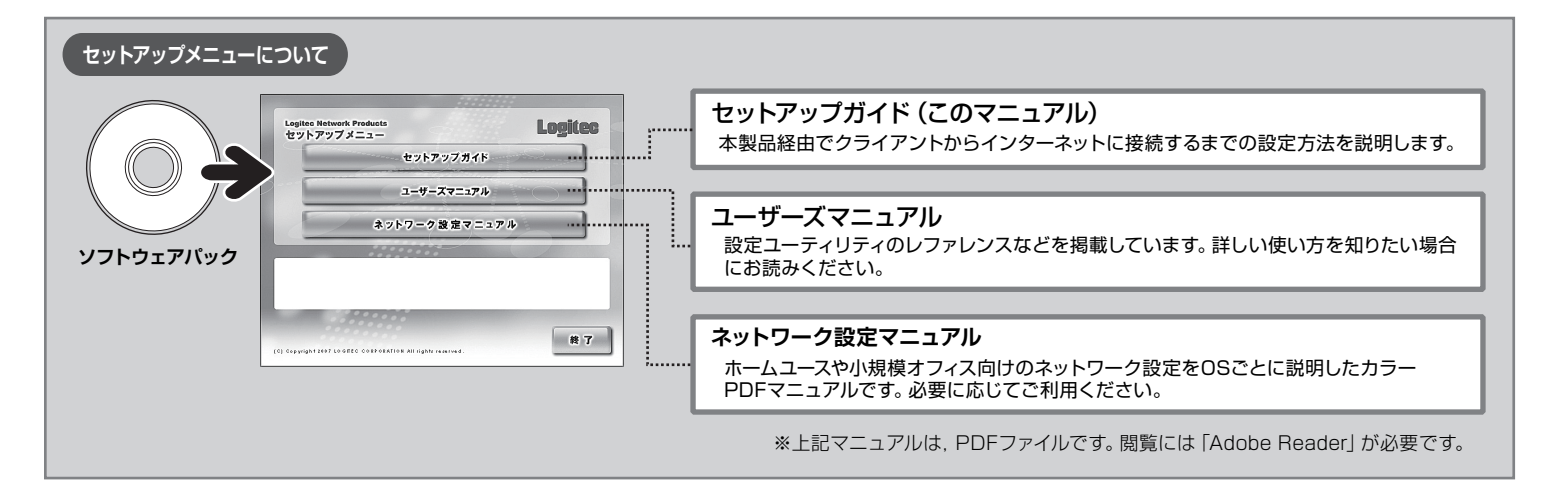

## **各部の名称とはたらき**

 $\frac{1}{2}$   $\frac{1}{2}$   $\frac{1}{2}$ 

**EL 609** 

**本製品は,人命にかかわる設備や機器,および高い信頼性や安全性を必要とする設備や機器(医療関係,航空宇宙関係,輸送関係,原子力関係) への組み込み等は考慮されていません。これらの機器での使用により,人身事故や財産損害が発生しても,弊社ではいかなる責任も負いかねます。**

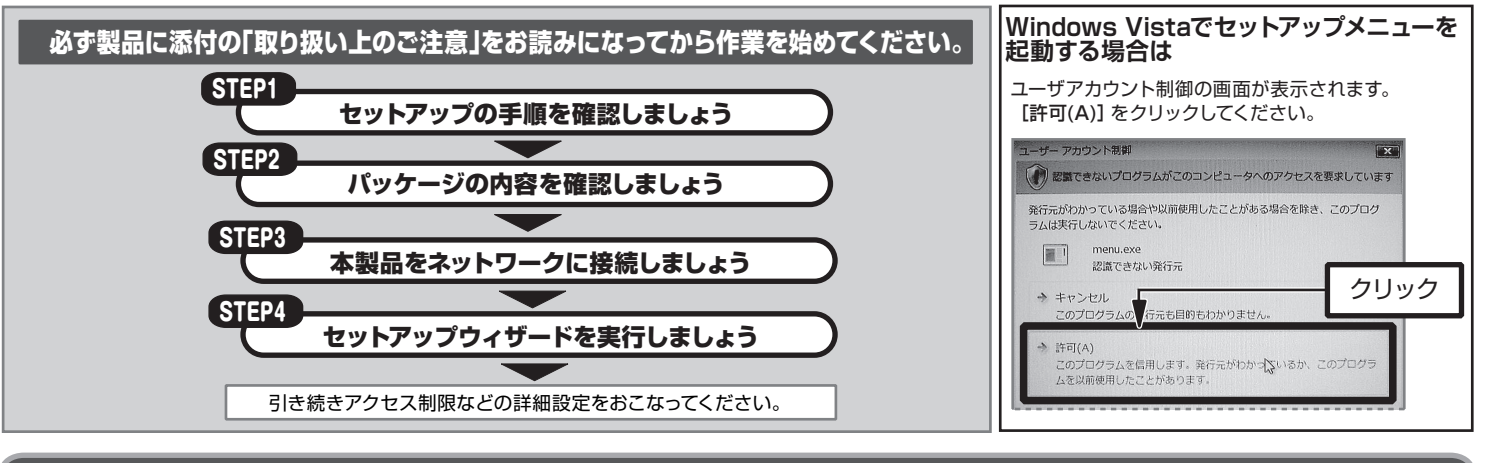

## $_{\sf{Step}2})$  パッケージの内容を確認しましょう

セットアップの手順を確認いただいたら,次のステップに進んでください。

本製品をご使用のネットワーク環境に接続します。

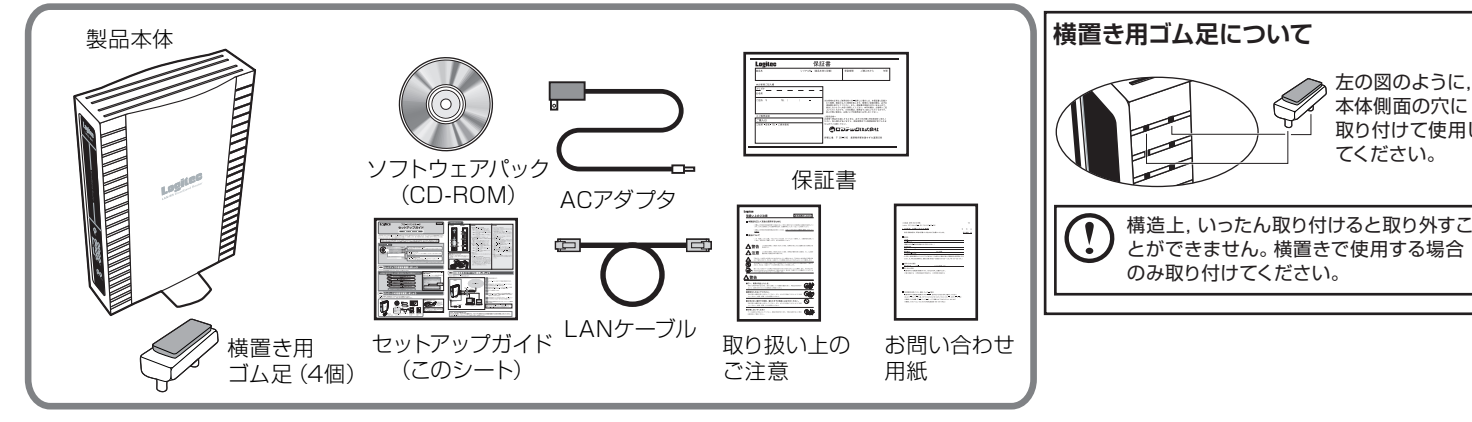

### **これで,Step3の作業は完了です。 Step4に進む前に,プロバイダから提供された,プロバイダに接続するための情報が記載された資料を準備しておいてください。** 詳細はユーザーズマニュアルの「セットアップ作業に入る前に」をお読みください。

本体側面の穴に 取り付けて使用し てください。

#### **サポートサービスについて**

#### 本製品は日本国内仕様です。海外での使用に関しては弊社ではいかなる責任も負いかねます。 また弊社では海外使用に関する,いかなるサービス,サポートも行っておりません。

下記のロジテック・テクニカルサポートへお電話またはFAXでご連絡ください。サポート情報, 製品情報につきましては,インターネットでも提供しております。

弊社Webサイトより,ユーザ登録いただくことをおすすめします。 登録いただいたお客様を対象に,ご希望に応じて弊社発行のメールマガジン,弊社オンライ ンショップからの会員限定サービスをご案内させていただきます。また,登録いただいた製 品に関連する重要な発表があった場合,ご連絡させていただくことがあります。

受付時間:日曜日~金曜日 9:00 ~ 12:00,13:00 ~ 18:00 (ただし,夏期,年末年始の特定休業日,祝祭日は除きます) ※ FAXによる受付は24時間対応しております。

この装置は,情報処理装置等電波障害自主規制協議会(VCCI)の基準に基づくクラスB 情報技術装置です。この装置は,家庭環境で使用することを目的としていますが,この装置 がラジオやテレビジョン受信機に近接して使用されると,受信障害を引き起こすことがあり ます。

- ◆ お電話される前に, パソコンを起動できる場合は, 起動した状態でお電話ください。
- ◆ 対象製品が取り付けられたパソコンの前から会話が可能な場合は, パソコンの前からお電
- 話をおかけください。実際に操作しながらチェックできますので,解決しやすくなります。
- ◆ FAXを送られる場合は,付属の「お問い合わせ用紙」に詳しい内容をご記入のうえ送付し てください。

#### お調べいただきたい内容

◆ ネットワーク構成

- ・ 使用しているネットワークアダプタ
- ・ 使用しているOS
- ・ 使用しているパソコンのメーカおよび型番
- ・ ネットワークを構成するパソコンの台数とOSの構成
- ・ネットワークを構成するその他の関連機器 (ハブ,ルータなど)

#### ◆ 具体的な現象

取扱説明書に従って正しい取り扱いをして下さい。

## ロジテック・テクニカルサポート(ナビダイヤル) TEL:0570-050-060 FAX:0570-033-034

#### **ロジテック ホームページ http://www.logitec.co.jp/**

#### テクニカルサポートにお電話,FAXされる前に

具体的な現象,事前にお客様が試みられた事項(あればお伝えください)

お手数ですが,テクニカルサポートにお電話される前に,次の項目について確認してください。

設定用パソコン (クライアント)が,本製品の設定ユーティリティに接続できる設 定になっているかを確認します。 設定用パソコンのIPアドレス設定を確認し,「自動取得」になっていれば,次に

## Step4 セットアップウィザードを実行しましょう

ブロードバンドルータ セットアップガイド(LAN-BR用) 2007年3月 第2版 今ロジテック株式会社 2007 LOGITEC CORPORATION All rights reserved.

#### (左下より) |接続ユーザー名], [接続パスワード]にプロバイダに接続するためのユーザ名, パスワードを入力して,「次へ」をクリックします。 **■IP自動取得(DHCP)** 接続情報を入力する画面は表示されません。手順⑤に進んでください。 **■IP固定設定** |<br>|セットアップ ウィザード - 固定IPアドレス 。<br>ターネット接続への設定を手動でしてください プロバイダーからのデータを示に設定してください AN側IPアドレス: 192 168 2 1 ブネットマスク: 255 255 255 0 ①入力  $-19z$  192 168 2 25  $#DNS++-10$  20 1  $\sqrt{2\pi}$ ○く戻る シセル プロバイダから提供されたIPアドレス,DNSサーバなどの情報を入力し, 「次へ」をクリックします。 **5** 設定を保存し,接続テストをします。 **商単設定** ま<br>注を保存しま ■ 設定の保存後、インターネット接続をテストする ①選択 ー<br>スト結果 ②クリック <戻る (保存  $\frac{1}{167}$ U ●●●●<br>■およびのコードを終了したい場合は「終了」ボタンをクリックしてくださ  $\overline{OK}$ クリック ① 「設定の保存後, インターネット接続をテストする」にチェック (√) を 付けます。 ②「保存」をクリックします。 ③ テスト開始の確認ダイアログが表示されますので,「OK」をクリックし, 接続テストを開始します。 **●接続テストが成功した場合** 接続テストが成功すると,メッセージが表示されますので,「終了」をクリックして ウィザードを終了し,設定を完了します。 **●接続テストが失敗した場合** 接続テストが失敗すると,「テストに失敗しました」と表示されます。 「終了」をクリックしてウィザードを終了したあと,本製品を工場出荷時の初期状態 に戻してから,設定をやり直してください。本製品を工場出荷時の初期状態に戻す 方法については,ユーザーズマニュアルの「本製品の設定を初期化する」をお読み ください。 **Webブラウザを起動し,アドレス欄に「http://www.logitec.co.jp/」と 入力し,弊社のホームページを表示させてみてください。正常に表示されれ ば,設定は完了です。**  $Q$ m ·  $Q$  ·  $\boxtimes$   $\boxtimes$   $Q$  / $\rho$  or  $\text{triv}$   $Q$   $Q$  ·  $Q$   $\cong$   $\cdots$   $\Box$   $\boxtimes$   $\boxtimes$   $\cdots$  $\sim$   $\Box$  84 レス(D) @ http  $87$ Louiten www.logitec.co.ip |<br>|無料カタログ | 数5版、46本店一覧 | **KNASK**  $\rightarrow -\frac{1}{2}$  SELECTION -<br>- 大人気!ワンセグチュー<br>- パンパはあいきも! 3年保証「NEXAS」 -<br>|音にこだわるiPodユーザー ーナーに、第2条の単 地 2006/12/1<br>- 実界初!2<br>- が抜えるD  $SHOXHOOY$ W # 100名様大募集! Windows Vista™ 2008年7.185781 **1878158175**<br>接続確認情報 ©&A <del>o d x x x</del> 1 製品カテゴリー覧  $\Box$ WHAT'S NEW **必要に応じて,次の設定に進んでください。 ◆アクセス制限などの詳細な設定をする場合**

→ユーザーズマニュアルの「応用編」をお読みください。

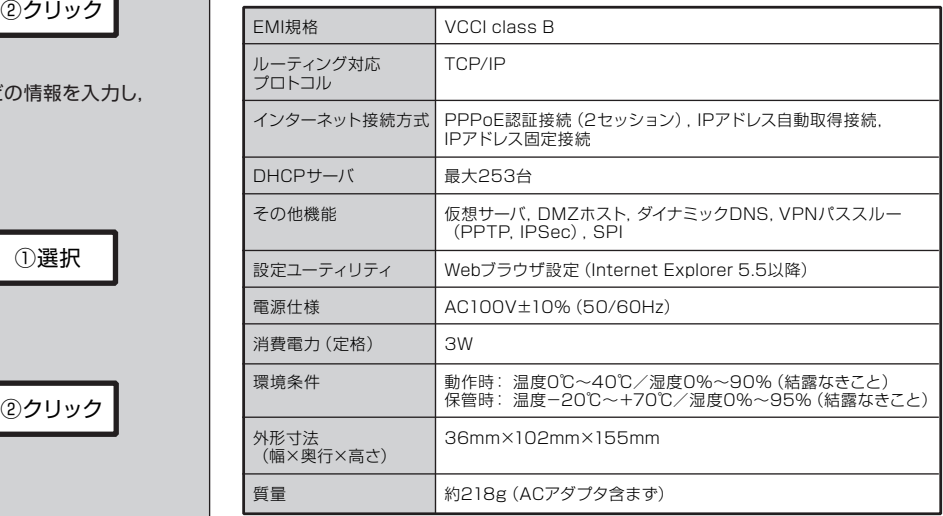

IPアドレス設定の確認が終わったら,設定ユーティリティを起動します。 ※画面は開発中のものです。変更になることがあります。

### **② 設定ユーティリティを起動します**

設定ユーティリティが起動したら,セットアップウィザードを実行します。

プロバイダに接続するための情報をお手元に用意してから作業を始めてください。

セットアップウィザードでは,インターネットへの接続方法を選択し,接続確認するまでをウィザード形式でおこないます。セットアップウィザードでの 設定は,接続に必要最低限の設定です。詳細な設定についてはユーザーズマニュアルをお読みください。

### **③ セットアップウィザードを実行します**

### **① ネットワークの設定を確認します**

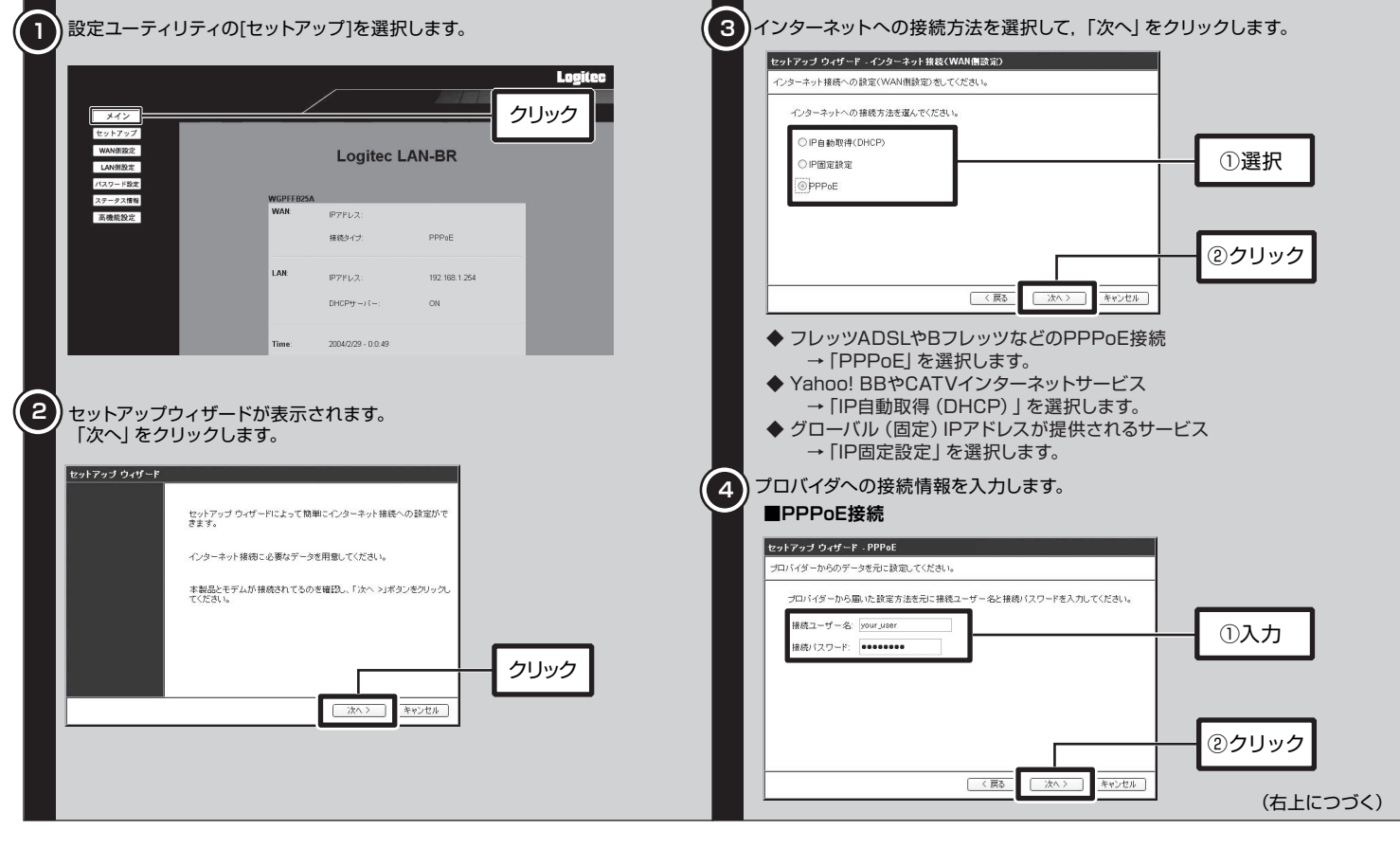

進んでください。 もしIPアドレスが固定されている場合は,「自動取得」に変更してください。詳細 な手順については,ユーザーズマニュアルの「LAN設定の確認」をお読みくださ い。

本製品をネットワークに接続したら,本製品の設定ユーティリティにWebブラウザ経由で接続し,「セットアップウィザード」を実行します。

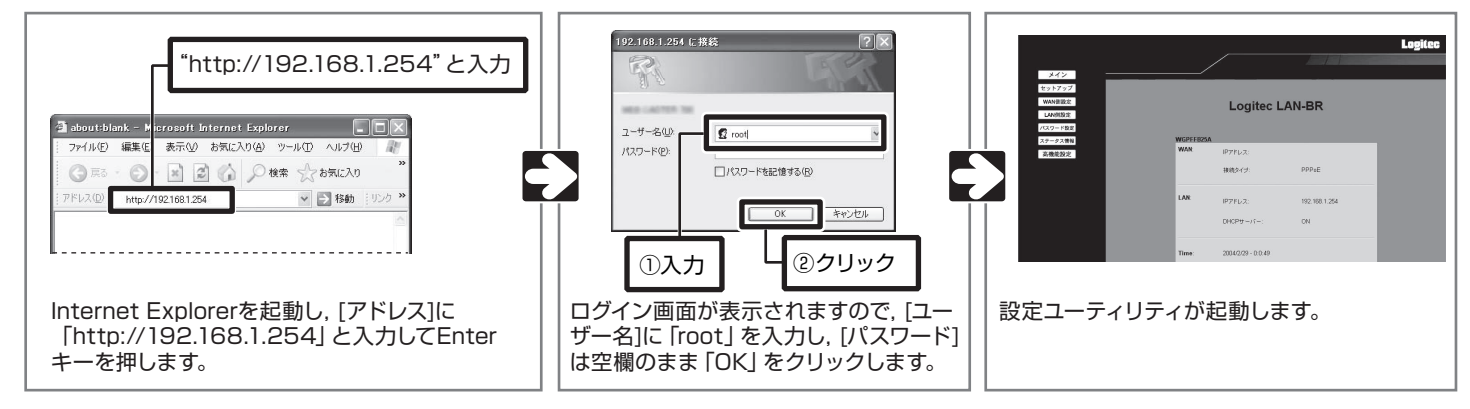

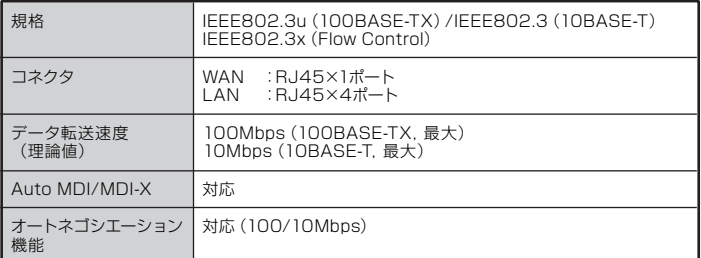

#### **WAN/LAN部**

#### **ルータ,その他一般仕様**

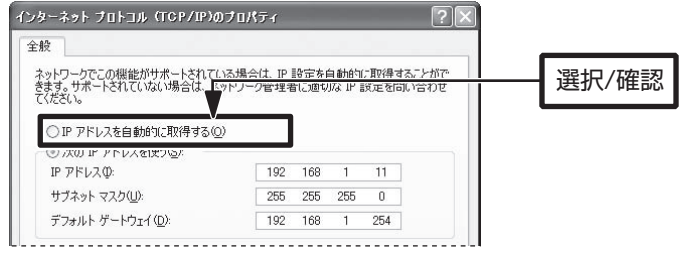